# 公的個人認証サービス 利用者クライアントソフト Ver3.4 インストール手順書 (Windows をお使いの方向け)

# 第 1.0 版

地方公共団体情報システム機構

-変更履歴-

| 版数  | 変更日付       | 変更内容 |
|-----|------------|------|
| 1.0 | 2021.03.31 | 新規作成 |
|     |            |      |
|     |            |      |
|     |            |      |
|     |            |      |
|     |            |      |
|     |            |      |
|     |            |      |
|     |            |      |
|     |            |      |
|     |            |      |
|     |            |      |
|     |            |      |

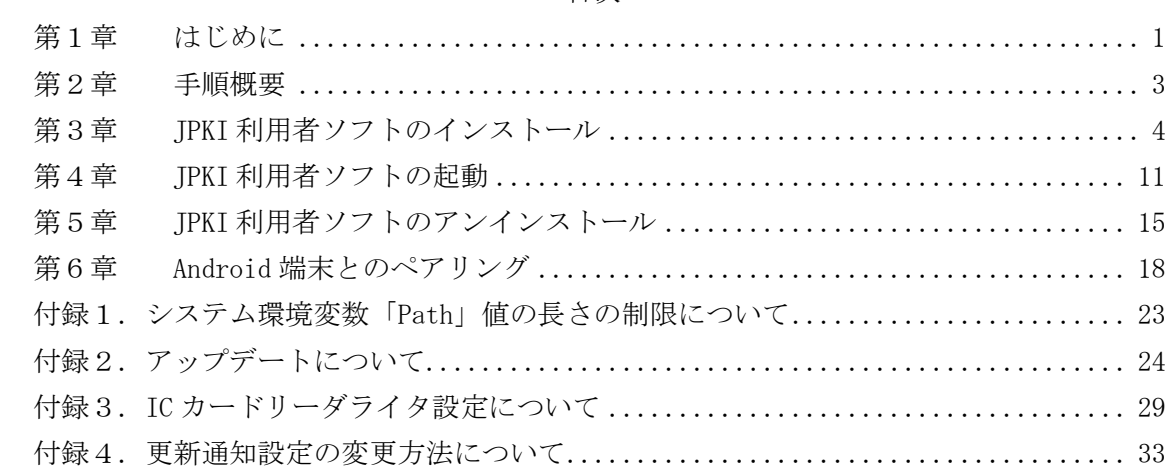

#### - 目次 -

#### <span id="page-3-0"></span>第1章 はじめに

公的個人認証サービス利用者クライアントソフト(以下、JPKI 利用者ソフト)について の最新情報は「公的個人認証サービスポータルサイト(以下、JPKI ポータルサイト)」 (<https://www.jpki.go.jp/>)にてお知らせいたします。

JPKI 利用者ソフトのインストールを始める前に、JPKI 利用者ソフトの<前提ハードウェ ア>および<前提ソフトウェア>を確認してください。下表に該当しないパソコンをお使 いの場合、JPKI 利用者ソフトはうまく動かないことがあります。

<前提ハードウェア>

| CPU         | 800 MHz 以上の 32 ビット (x86) プロセッサまたは 64 ビット       |
|-------------|------------------------------------------------|
|             | (x64) プロセッサが1つ以上搭載されていること                      |
| メモリ         | 512M バイト以上の RAM を推奨                            |
| ハードディスク     | 20M バイト以上の空き容量(※1)                             |
| ディスプレイ      | 解像度 800×600 ドット以上、色数 256 色以上                   |
| ネットワーク      | インターネットに接続できる環境にあること                           |
| IC カードリーダライ | PC/SC 対応 IC カードリーダライタ用の USB または Android 端末     |
| タインターフェース   | 用のBluetooth(Windows標準のBluetoothスタックを使用するこ      |
|             | とを前提)等の IC カードリーダライタを接続するためのイン                 |
|             | ターフェースを備えていること。                                |
| ICカード       | 住基カードまたは個人番号カードであること                           |
|             |                                                |
| IC カードリーダライ | 以下の条件を満たす IC カードリーダライタ                         |
| 夕(※2)       | IC カードのインターフェース(非接触型、接触非接触両対応                  |
|             | 型)に対応していること                                    |
|             | - PC/SC 対応 IC カードリーダライタ (※3)であること<br>$\bullet$ |
|             | – USB など、パソコンに接続するためのインターフェースを有<br>$\bullet$   |
|             | すること                                           |
|             | IC カードリーダライタと通信するためのドライバソフト<br>$\bullet$       |
|             | ウェアが提供されていること                                  |
|             | ⅡC カードの搬送方式が手動挿入/手動排出タイプまたは自動<br>$\bullet$     |
|             | 挿入/自動排出タイプであること                                |
|             | ICカードを挿入するスロットの数は1つとし、1度に挿入で<br>$\bullet$      |

※1 本ソフトウェアのインストールに必要となるディスク容量です。IC カードリーダラ イタのドライバソフトウェア等で必要となるディスク容量は含みません。

- ※2 JPKI 利用者ソフトをご利用になるためには、IC カードおよび IC カードリーダライ タが必要となります。(IC カードリーダライタの接続方法およびドライバソフト ウェアのインストールについては、お使いの製品の設定手順書等に従ってくださ い。)
- ※3 Personal Computer/Smart Card の略。

<前提ソフトウェア>

対応する OS、ブラウザ、JRE(Java 実行環境)については次の URL を参照のこと。 <https://www.jpki.go.jp/download/win.html>

#### <span id="page-5-0"></span>第2章 手順概要

手順の概要は以下の通りです。

- ・JPKI 利用者ソフトのインストール JPKI 利用者ソフトをインストールします。JPKI 利用者ソフトのインストール手順につ いては、本手順書[「第3章](#page-6-0) JPKI [利用者ソフトのインストール」](#page-6-0)を参照してください。
- ・IC カードリーダライタドライバのインストール

お使いになる IC カードリーダライタのドライバソフトウェアをインストールします。 IC カードリーダライタの接続方法およびドライバソフトウェアのインストール方法に ついては、お使いになる製品の設定手順書等に従ってください。

(既に IC カードリーダライタのドライバをインストールされている場合、本手順は不 要です。)

・JPKI 利用者ソフトの起動

JPKI 利用者ソフトを起動します。JPKI 利用者ソフトの起動方法および IC カードリーダ ライタの設定方法については、本手順書の[「第4章](#page-13-0) JPKI [利用者ソフトの起動」](#page-13-0)や JPKI 利用者ソフトのヘルプ等を参照してください。

(前提)

JPKI 利用者ソフトの一部機能を利用するためには JRE(Java の実行環境)のインストー ルが必要になります。JRE のインストールが必要な機能の詳細については、JPKI 利用者 ソフトのヘルプ等を参照してください。また、JRE のダウンロード方法およびインストー ル方法については、Oracle 社のホームページを参照してください。

なお、JPKI ポータルサイトにダウンロード方法やインストール方法についての参考情報 を掲載しています。(<https://www.jpki.go.jp/e-apply/jre.html>)

#### <span id="page-6-0"></span>第3章 JPKI 利用者ソフトのインストール

JPKI 利用者ソフトのインストールを行います。(本章では、Windows10 をお使いの場合の 例を示します。)

必ず Administrator グループのユーザでログインし、インストールを行ってください。 (Administrator グループ以外のユーザでインストールを行うことはできません。)

- (1) Windows 上で起動しているすべてのソフトウェアを終了します。(それぞれのソフト ウェアの終了方法については、ソフトウェアに付属のマニュアルを参照してくださ  $V_{\alpha}$ )
- (2) エクスプローラ等を利用し、JPKI ポータルサイトからダウンロードした実行ファイル "JPKIAppli03-04.exe"をダブルクリックしてインストーラを起動してください。

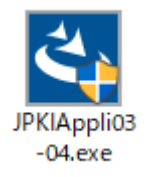

(注意事項)

本利用者ソフトは旧バージョン等からアップデートする事が可能です。手順については付 録2を参照してください。

ユーザーアカウント制御ダイアログが表示されます。【はい(Y)】ボタンをクリックする と JPKI 利用者ソフトセットアップダイアログが表示されます。

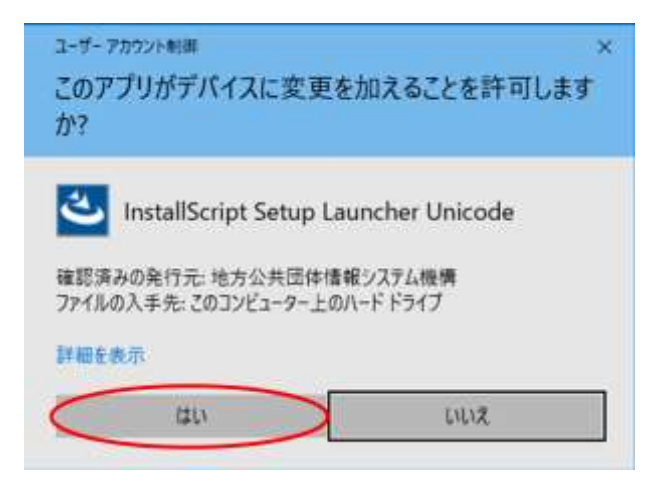

(注意事項)

以下のユーザーアカウント制御ダイアログが表示される場合があります。

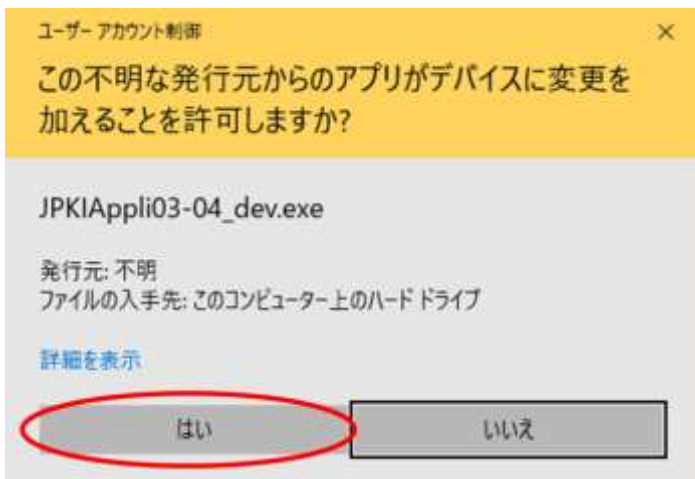

JPKI ポータルサイトからダウンロードした"JPKIAppli03-04.exe"を実行していること を確認し、【はい(Y)】ボタンをクリックすると、JPKI 利用者ソフトセットアップ画面が表 示されます。

(3) JPKI 利用者ソフトセットアップ画面が表示されます。

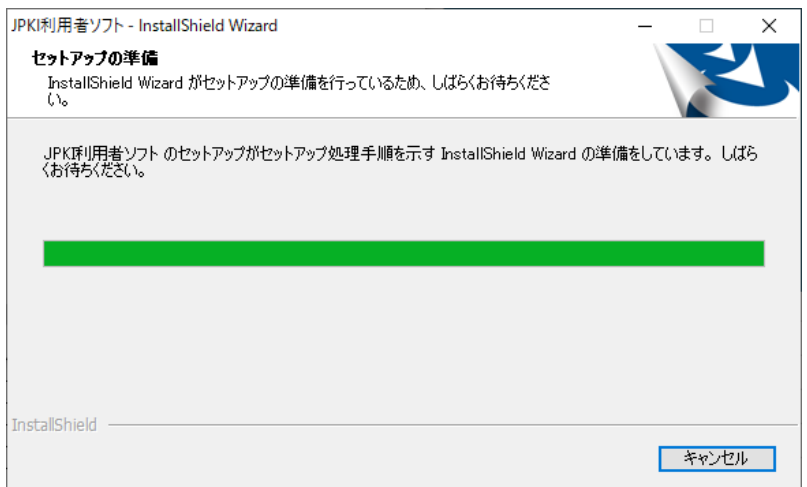

(4) 【次へ(N)】ボタンをクリックして、次画面に進みます。

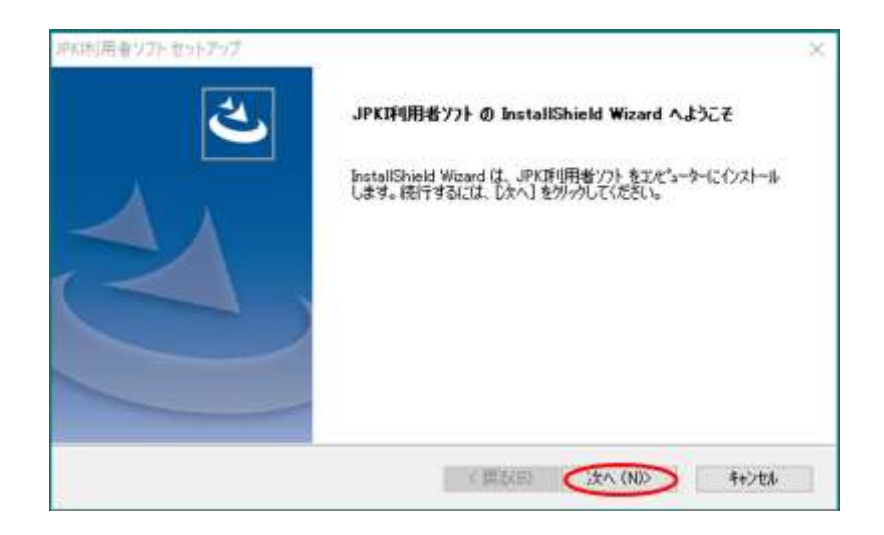

(5) インストール先を確認し、【次へ(N)】ボタンをクリックして次画面に進みます。 インストール先を変更する場合は、【参照(R)】ボタンをクリックし、インストール先 を決定してください。

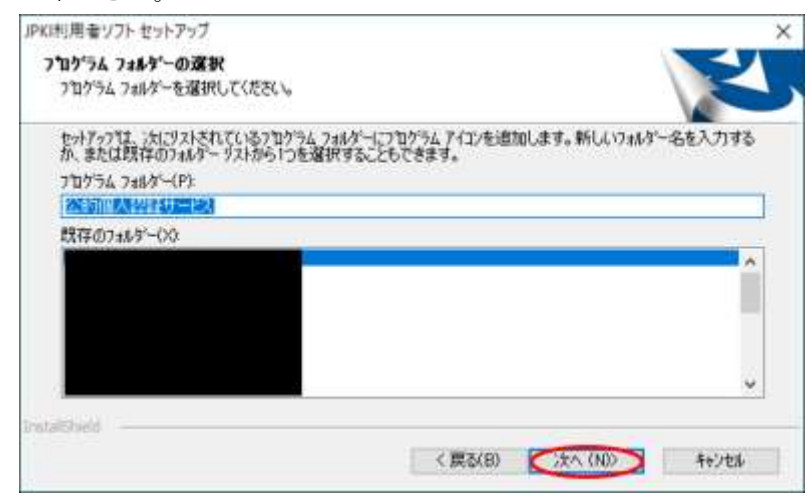

(注意事項)

システム環境変数「Path」値の長さの制限を越えてしまう場合、エラーメッセージが表示 されることがあります(付録1参照)。

(注意事項)

旧バージョン等の JPKI 利用者ソフトが既にインストールされている環境にインストール (アップデート)する場合、インストール先の選択はできません。

(6) プログラムフォルダを確認し、【次へ(N)】ボタンをクリックして次画面に進みます。 プログラムフォルダ名を変更する場合は、"プログラムフォルダ"欄に変更するフォル ダ名を入力してください。

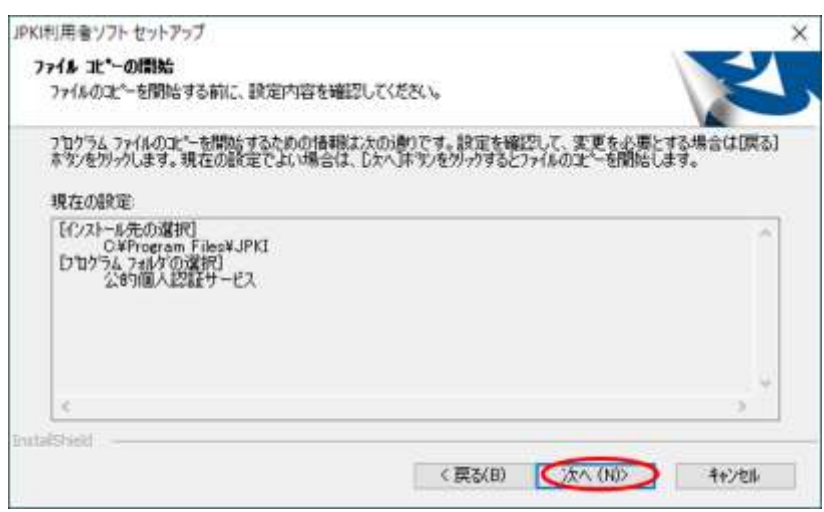

(7) 設定内容を確認し、【次へ(N)】ボタンをクリックして次画面に進みます。

(8) JPKI 利用者ソフトのインストールが開始されます。

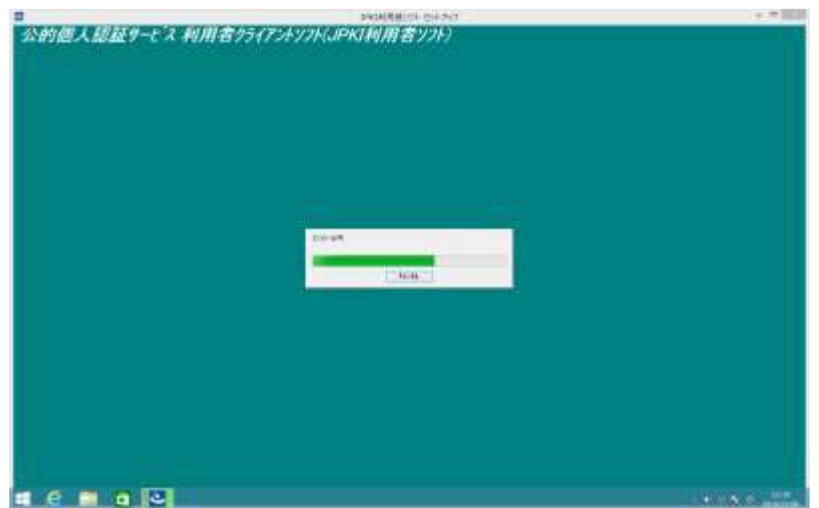

(注意事項)

JPKI 利用者ソフトを再インストールする場合、以下の上書き確認メッセージが表示され る場合があります。【はい(Y)】ボタンをクリックしてください。

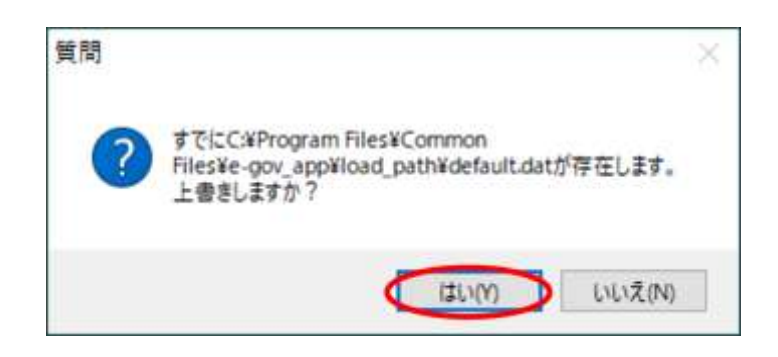

(9) 電子証明書の更新通知設定ダイアログが表示されます。更新通知を有効にする場合は 【はい】ボタンをクリックしてください。

インストール後に、更新通知の設定を変更する場合の手順については、付録4を参照し てください。

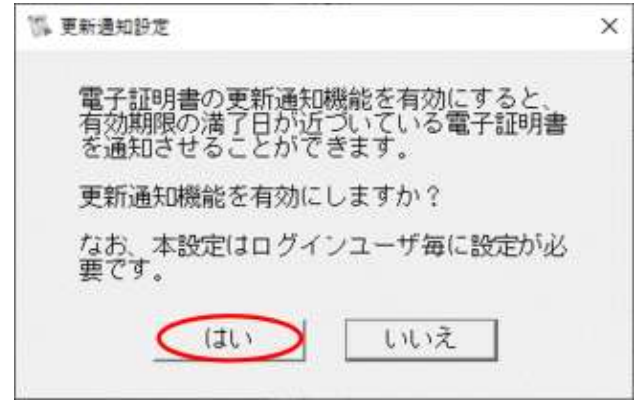

【はい】ボタンをクリックした場合、確認画面が表示されます。【OK】ボタンをクリック してください。

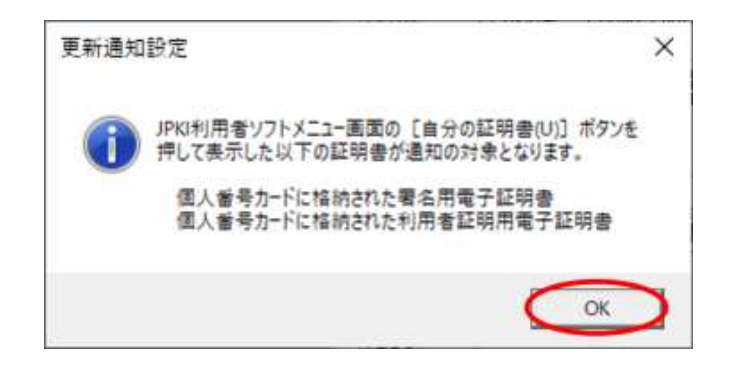

(10)インストールが完了しました。【完了】ボタンをクリックしてインストールを終了して ください。

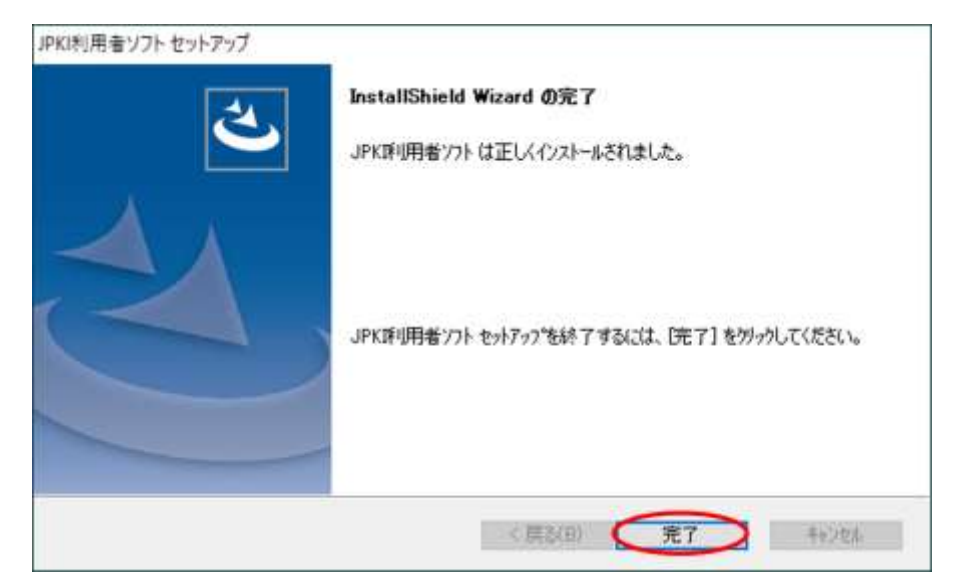

(注意事項)

JRE (Java の実行環境) がインストールされている場合は、一部機能を利用するために必要 な JPKI 利用者ソフトのプログラムが登録されます。なお、JRE(Javaの実行環境)への JPKI 利用者ソフトのプログラム登録は、JPKI 利用者ソフトのインストール後にも行うことがで きます。一部機能を利用する場合は、JRE(Java の実行環境)をインストールした後、JPKI 利用者ソフトのヘルプ等から「Java 実行環境へ登録する」を参照し、ユーティリティの「Java 実行環境への登録」を実行してください。

Android 端末を IC カードリーダライタとしてご利用になる場合は、ペアリングと IC カード リーダライタ設定が必要になります。詳細は[「第6章](#page-20-0) Android [端末とのペアリング」](#page-20-0)と[「付](#page-31-0) 録3. IC [カードリーダライタ設定について」](#page-31-0)を参照してください。

#### <span id="page-13-0"></span>第4章 IPKI 利用者ソフトの起動

JPKI 利用者ソフトを起動します。(本章では、Windows10 をお使いの場合の例を示しま す。)Android 端末を IC カードリーダライタとしてご利用になる場合は、ペアリングが必要 になります。詳細は[「第6章](#page-20-0) Android [端末とのペアリング」](#page-20-0)を参照してください。

- (1) 公的個人認証サービスの電子証明書が格納された IC カードを IC カードリーダライタに 挿入します。
- (2) JPKI 利用者ソフトを起動します。[スタート] → [アプリ] → [公的個人認証サービス] から[JPKI 利用者ソフト]を起動します。

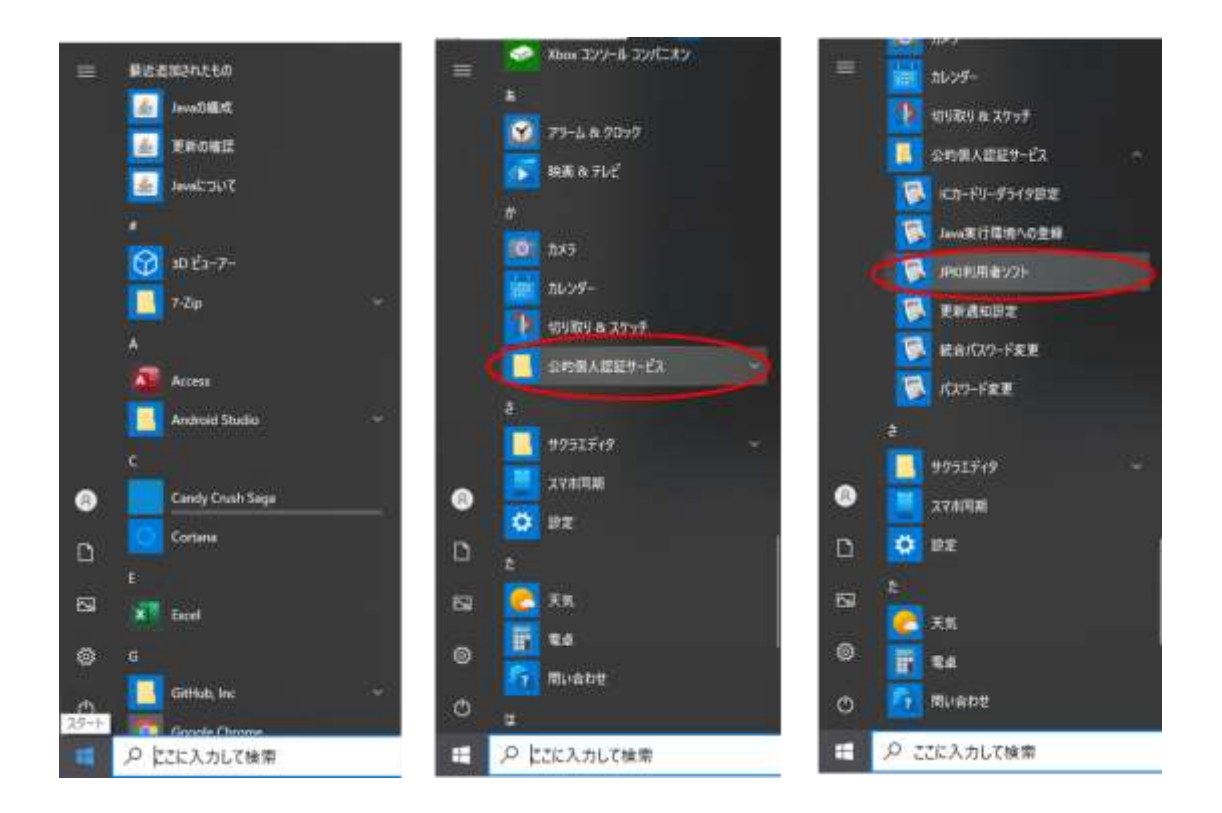

- ™ JPKI利用者ソフト  $\Box$  $\times$ JPKI MARY 7 Ver 3.4 **ANOW** JPKIボータルサイトをみる JPKK公的個人認証サービス)を 利用することで、インターネット上 JPK評明者ソフトの最新情報や利用できる で安全な申請・届出を行うことが 電子申請の情報等をご知こなれます。 できます。 →JPKIについてもっと知りたい! ポータルサイトを配置(P) 証明書をみる 動作確認(S) ICカードに格納されている電子証明書を ご覧になれます。 ● 自分の証明書(0) 証明書の失効申請(R) 認証局の証明書(T) その他の証明書(0) **BFT(C)**
- (3) メニュー画面が表示されますので、【自分の証明書(U)】ボタンをクリックします。

(4) 個人番号カードの場合は証明書選択ダイアログが表示されます。証明書を選択し、【OK】 ボタンをクリックします。

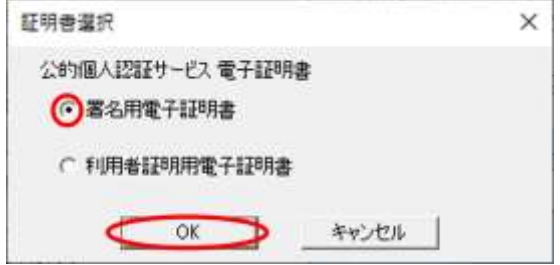

(5) パスワードの入力ダイアログが表示されます。公的個人認証 署名用パスワードまたは 公的個人認証 利用者証明用パスワードを入力し、【OK】ボタンをクリックします。(画 像は公的個人認証 署名用パスワードのものを使用しています。)

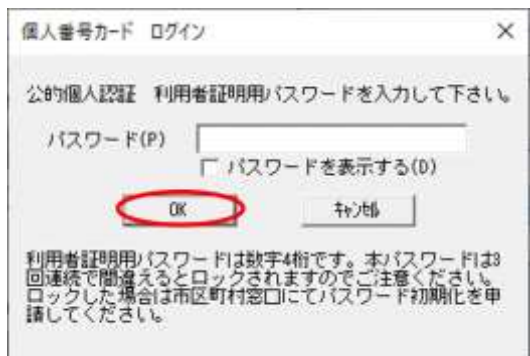

(6) IC カードに格納された自分の電子証明書の内容が表示されます。 (氏名の大括弧「[]」内は旧氏を示す。氏名の括弧「()」内は通称を示す。)

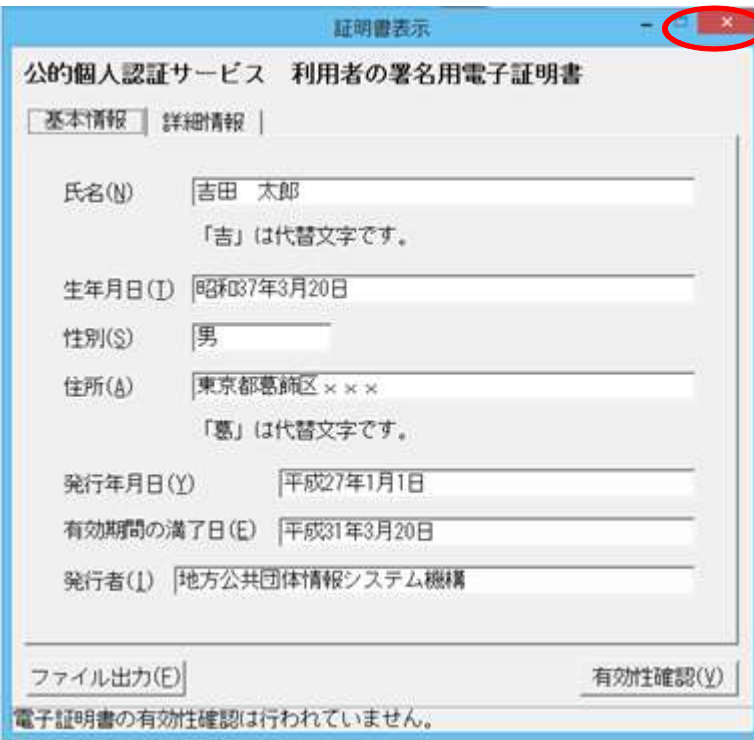

正しく表示された場合は、【×】ボタンを押して証明書表示画面を閉じてください。

(注意事項)

正しく表示されない場合は、IC カードリーダライタのセットアップが正しく行われていな いこと等が考えられます。セットアップ手順等に誤りがないことを確認してください。

エラーの詳細については JPKI ポータルサイトをご確認ください。

(7) メニュー画面に戻りますので、各機能の詳細な操作手順を知りたい場合はヘルプや JPKI ポータルサイトを参照してください。

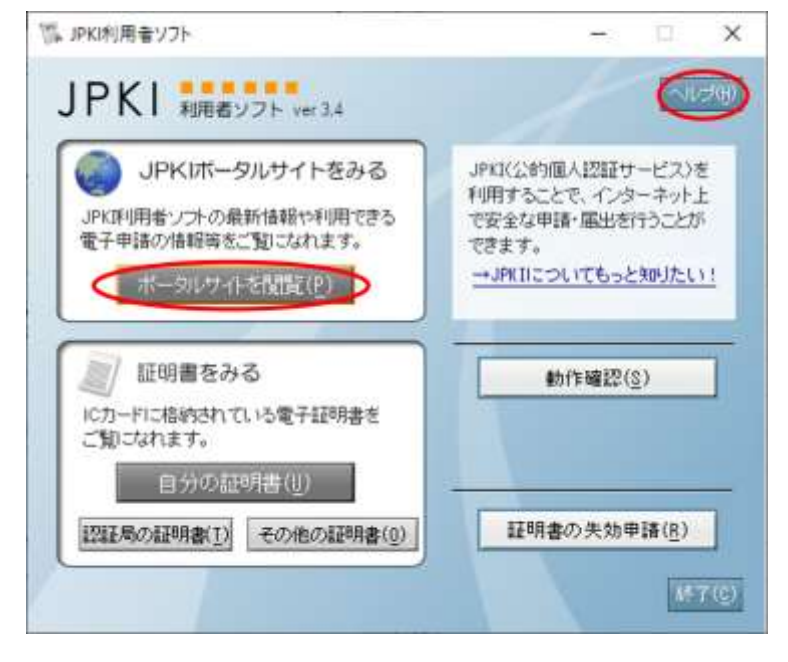

(注意事項)

初期設定では「IC カードリーダライタを自動検出する(A)」が選択されており、パソコンに 接続された IC カードリーダライタを自動検出します。IC カードリーダライタのドライバソ フトウェアがインストールされていない場合や IC カードリーダライタがパソコンに接続さ れていない場合は、自動検出が行われません。また、IC カードリーダライタの機種によっ ては、自動検出が行われない場合があります。そのような場合は、必要に応じて手動で IC カードリーダライタ設定を行ってください(付録3参照)。なお、Bluetooth 対応は自動検 出の対象外となります。Android 端末を利用する場合は必ず設定してください。

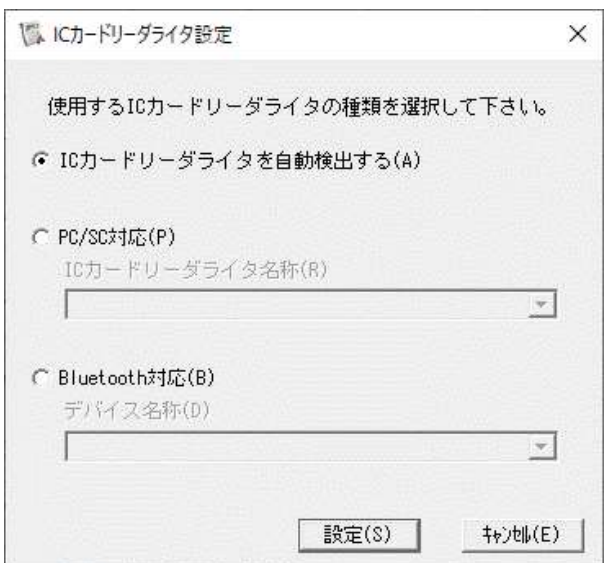

# <span id="page-17-0"></span>第5章 JPKI 利用者ソフトのアンインストール

JPKI 利用者ソフトのアンインストールを行います。(本章では、Windows10 をお使いの場 合の例を示します。)

(1) [スタート]→ [Windows システム ツール] →[コントロール パネル]を開き、[プログ ラムと機能]アイコンをクリックします。以下の画面が表示されるので「JPKI 利用者ソ フト」を右クリックし、【アンインストール】をクリックしてください。

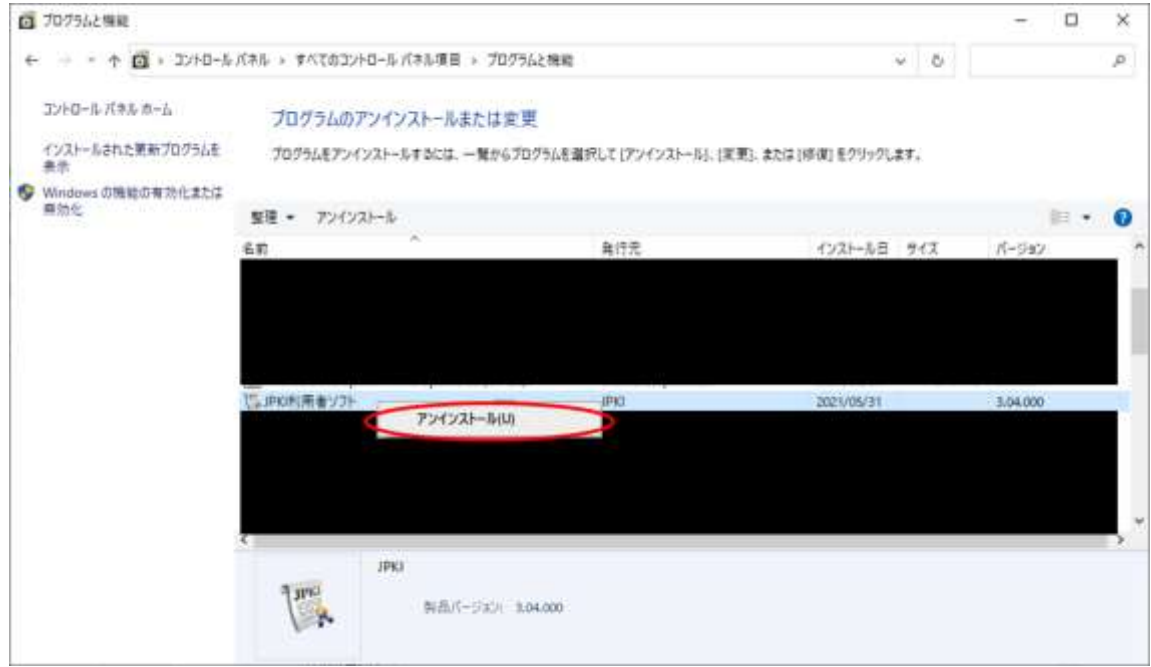

(注意事項)

ユーザーアカウント制御ダイアログが表示される場合があります。【はい(Y)】ボタンを クリックすると JPKI 利用者ソフトセットアップダイアログが表示されます。

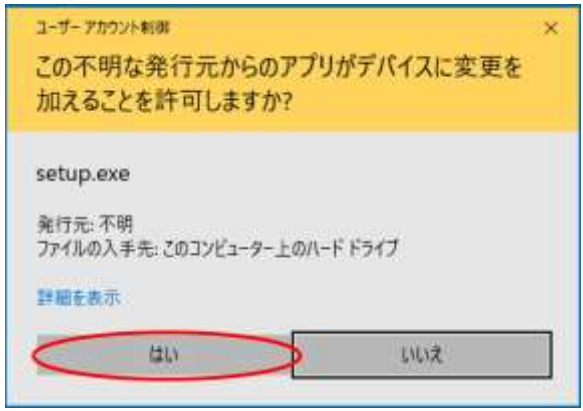

(2) JPKI 利用者ソフトセットアップダイアログが表示されます。【はい(Y)】ボタンをク リックするとアンインストールが開始されます。

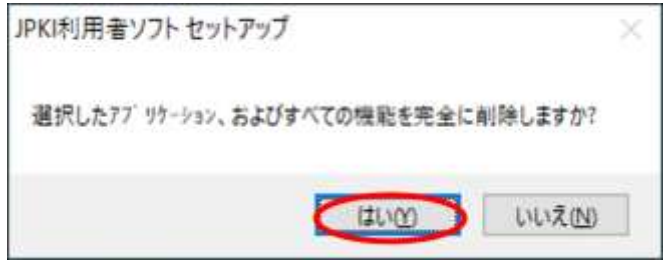

アンインストールが完了すると以下の画面が表示されます。【完了】ボタンをクリック してアンインストールを終了してください。

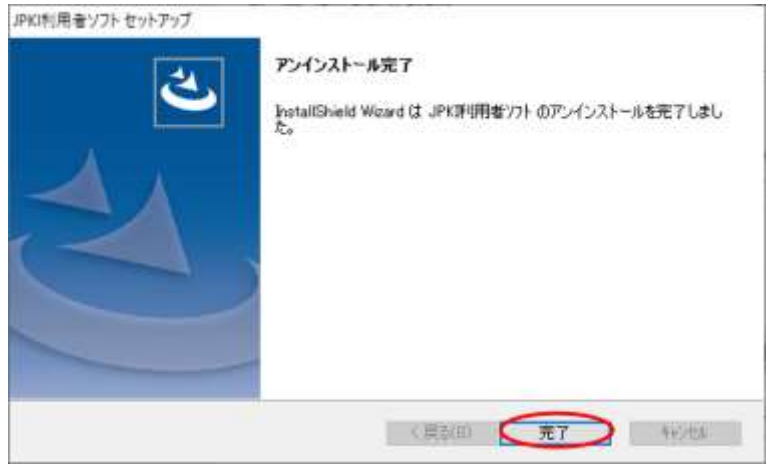

### (注意事項)

アンインストール完了後、以下の画面が表示される場合があります。「はい、今すぐコン ピュータを再起動します。」を選択し、【完了】ボタンをクリックしてパソコンを再起動し てください。

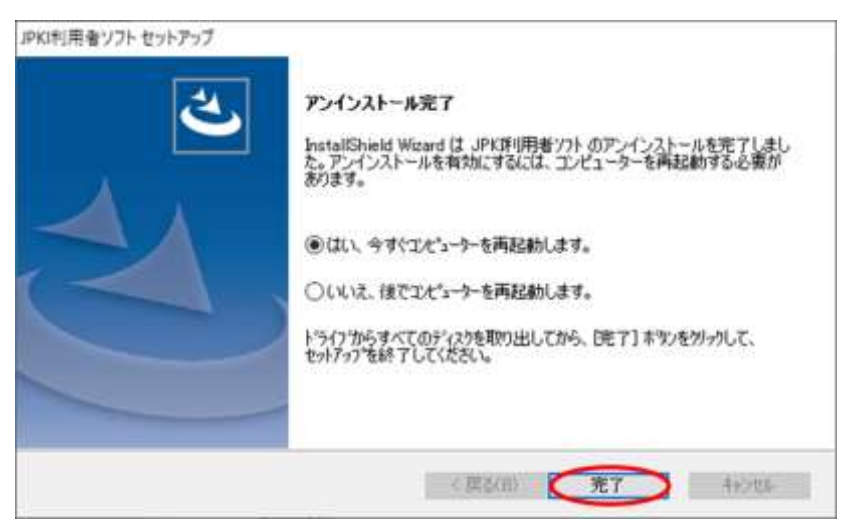

# <span id="page-20-0"></span>第6章 Android 端末とのペアリング

Android 端末とのペアリングを行います。(本章では、Windows10、Android 5.1.1 をお 使いの場合の例を示します。)

(1) Android 端末を周辺の機器からペアリングできる状態にします。設定アプリの Bluetooth の項目を開き、周辺の機器に表示されるメッセージを確認してください。

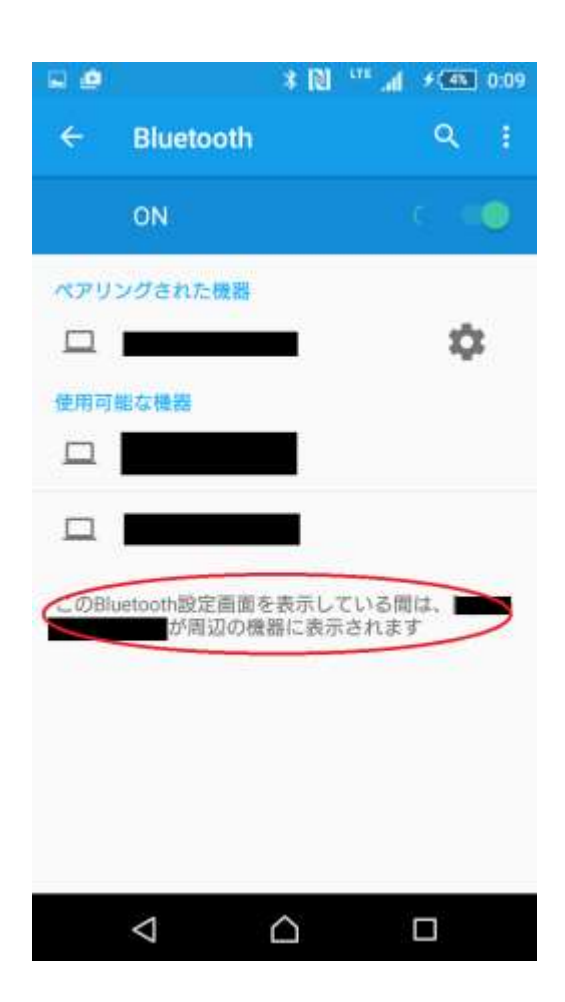

(2) [スタート] → [⚙ ]から設定を起動します。

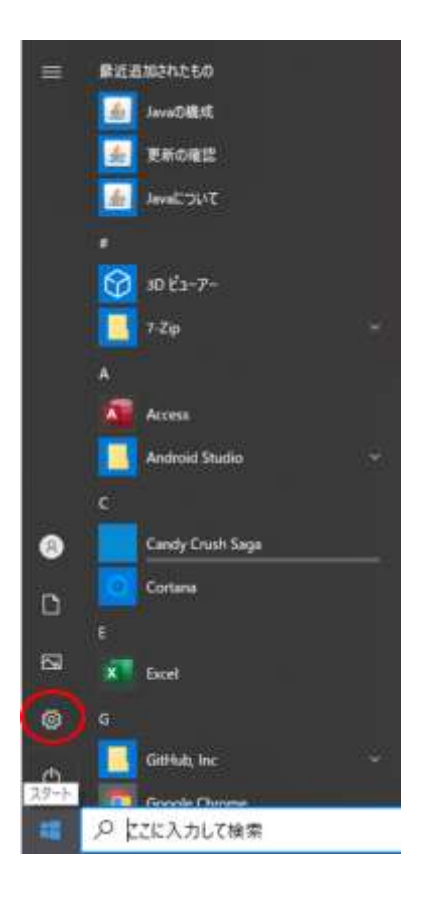

(3) Windows 設定の[デバイス]をクリックしてください。

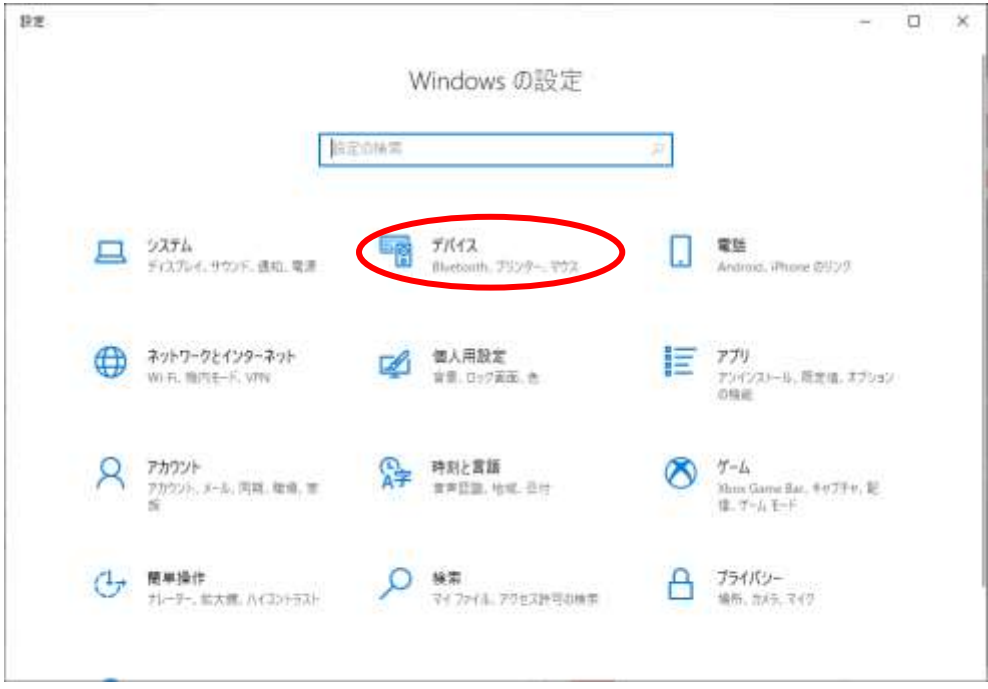

(4) Bluetooth を[オン]にし、[+]をクリックしてください。

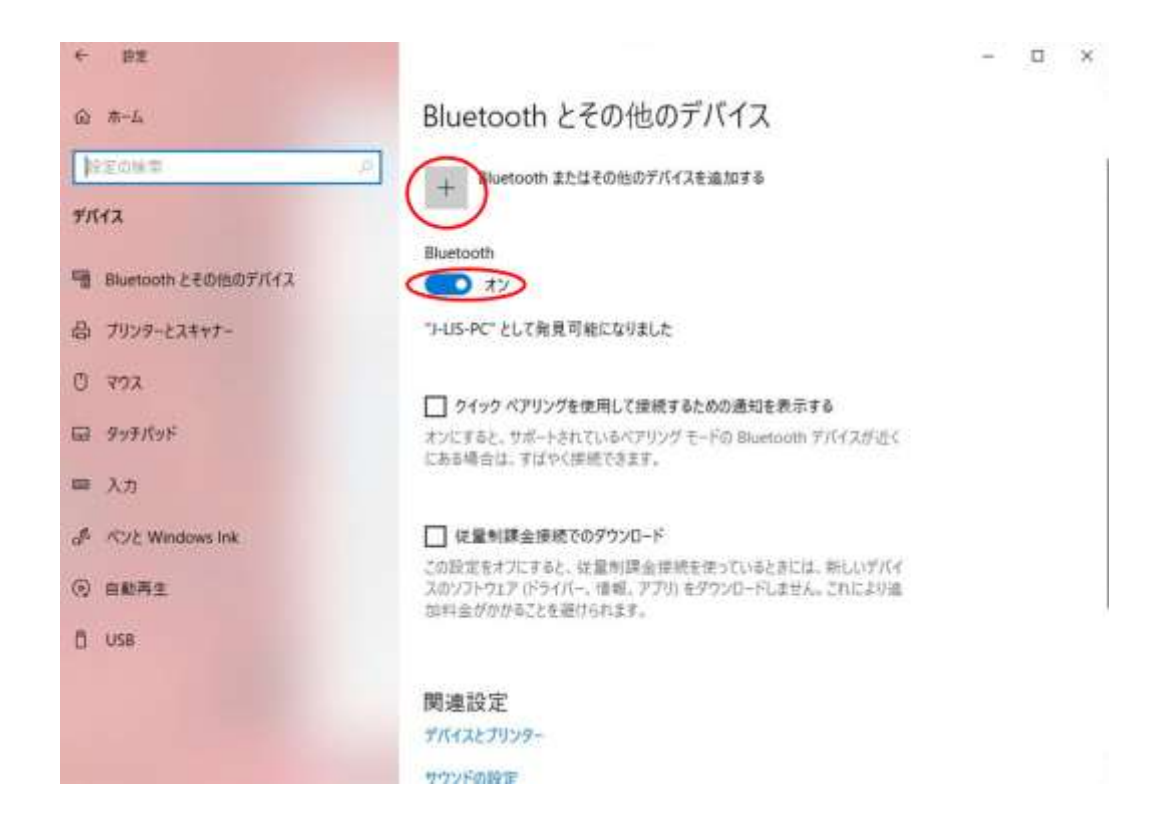

(5) 【デバイスを追加する】を開き[Bluetooth]をクリックしてください。

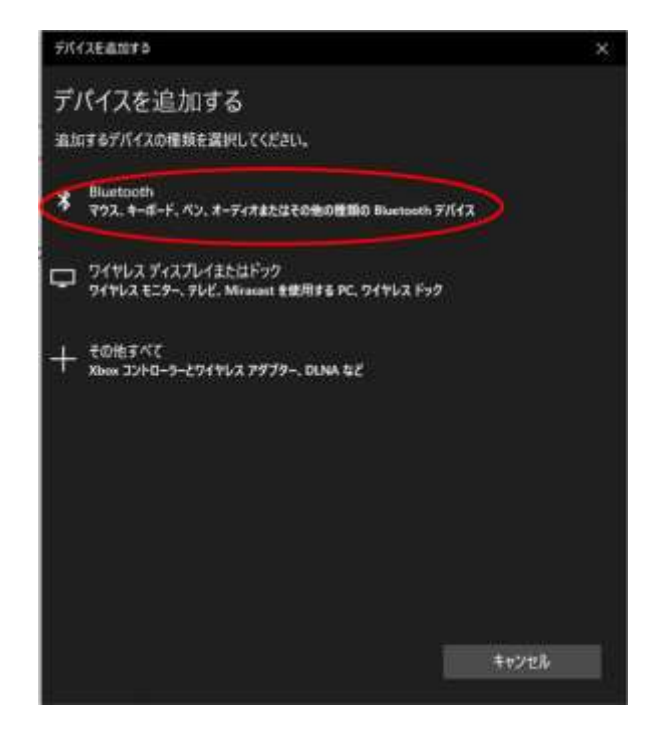

(6) パソコンの周辺にあるペアリング可能な機器の一覧が表示されます。パソコンに表示 されている Android 端末をクリックしてください。

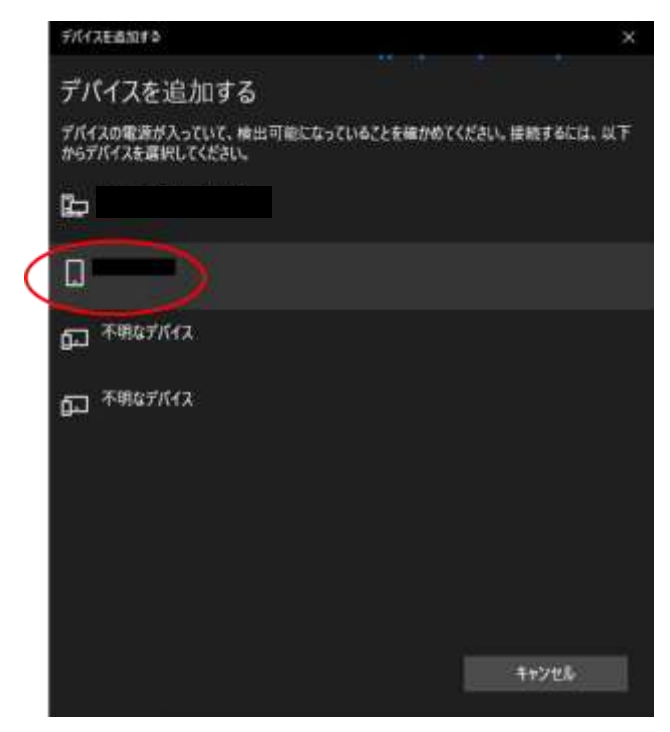

(ご参考)

[スタートメニュー]→[コントロールパネル]→[デバイスとプリンター]を開き、

「デバイスの追加」から、ペアリングする Android 端末を選択することもできます。

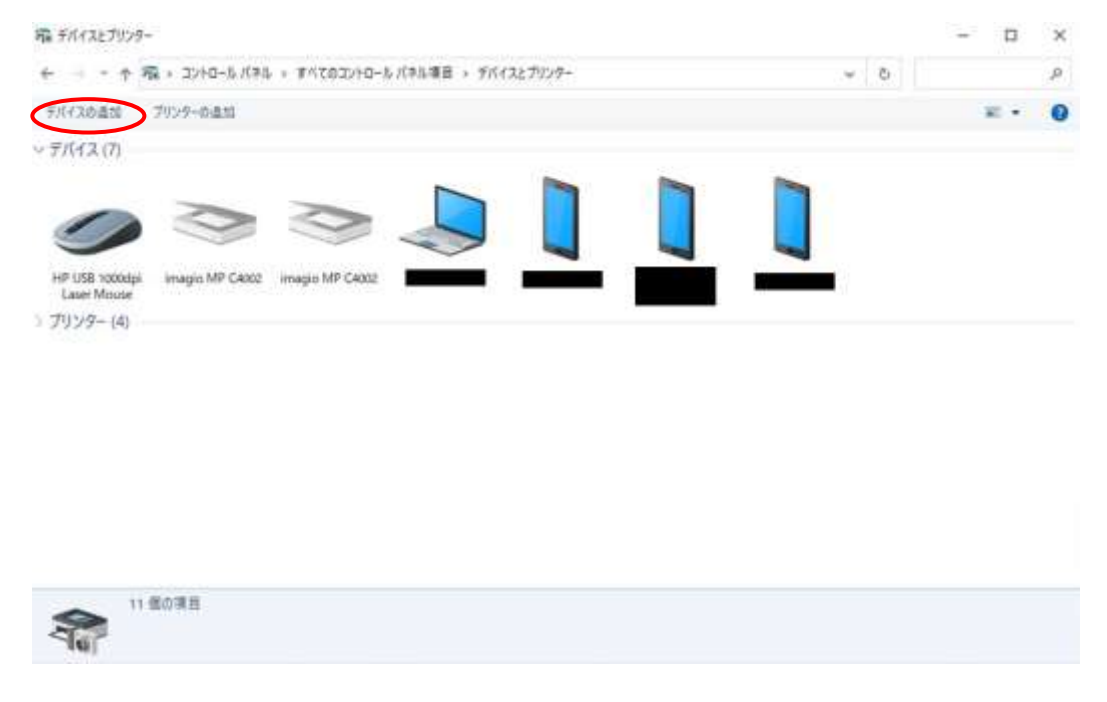

(7) パソコンに表示されているパスコードが Android 端末に表示されているパスコードと 同じことを確認し、パソコン側は【はい(Y)】ボタンをクリック、Android 端末側は「ペ ア設定する」をタップしてください。

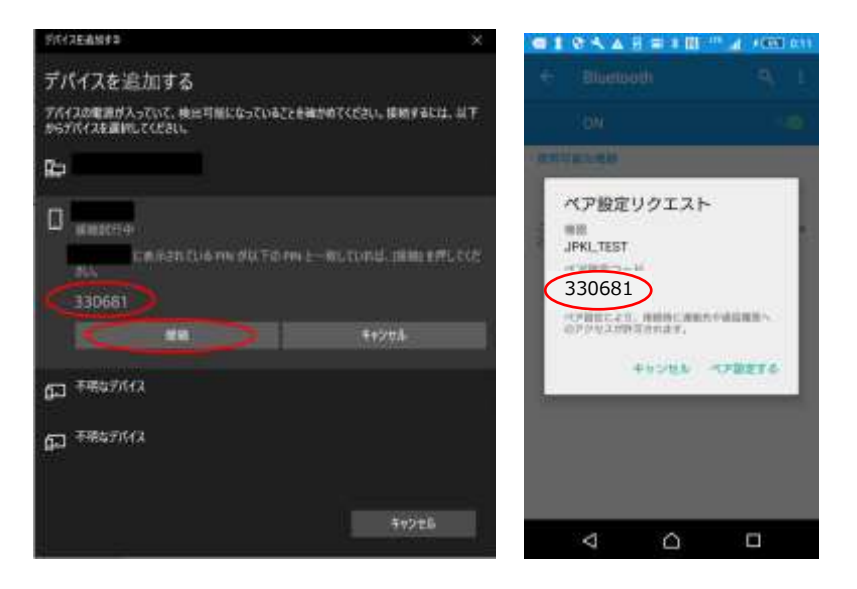

(8) パソコンに表示されている Android 端末の項目に接続済みと表示されていることを確 認し、画面を閉じてください。

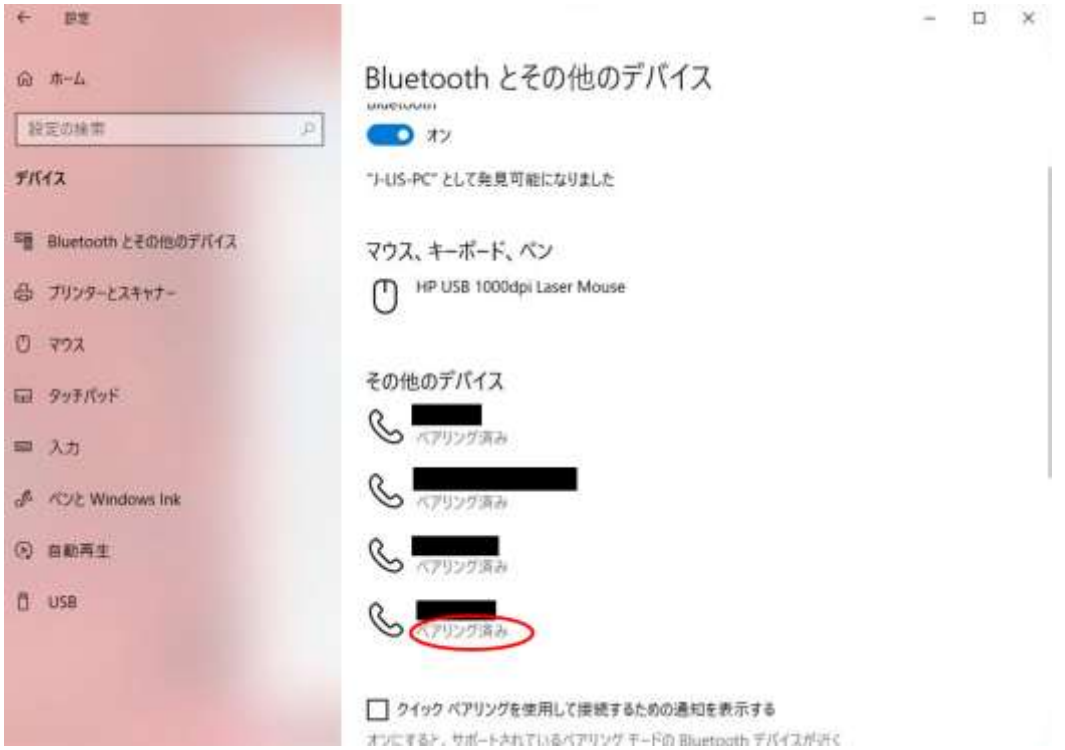

### <span id="page-25-0"></span>付録1.システム環境変数「Path」値の長さの制限について

JPKI利用者ソフトのインストーラは、システム環境変数のPath(以下、Path環境変数)に JPKI利用者ソフトのインストールパスを追記しますが、追記する時に長さの制限を超える 場合に以下のエラーダイアログが表示され、インストールが中止されます。

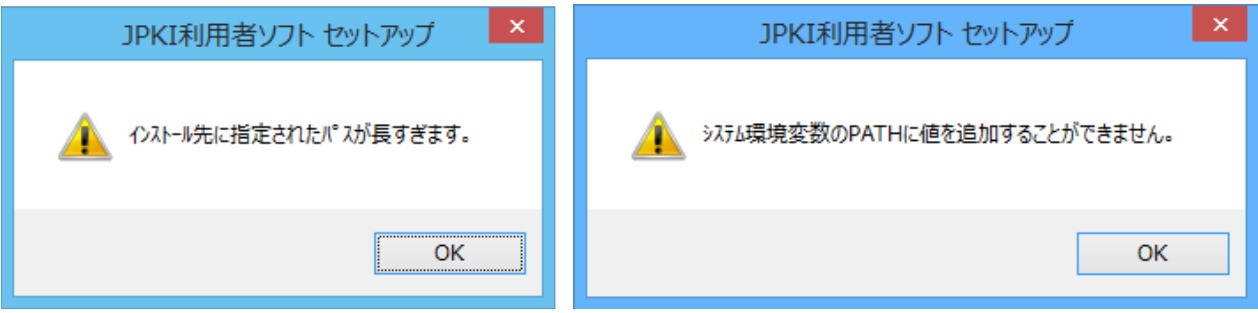

この場合、インストール前にPath環境変数の中から不要な値を事前に削除するなどして、 既存のPath環境変数に、JPKI利用者ソフトのインストールパスを追記した時の値の長さが 下表に示す制限値以下になるよう調整してください。

Path環境変数の中の不要な値の判断はWindowsに関する技術知識が必要であり、インス トールされているソフトウェアの種類や設定されている値に応じて異なります。また、誤っ て値の調整に失敗するとパソコンの動作に支障をきたすことがありますので、作業に不安 のある方はWindowsに関する技術知識のある方に相談するなどしながら、注意して作業を 行って下さい。

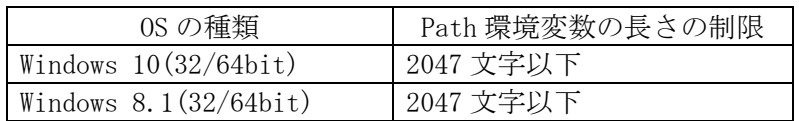

## <span id="page-26-0"></span>付録2.アップデートについて

旧バージョンなどのJPKI利用者ソフトが既にインストールされている環境にインストール (アップデート)する場合、以下の手順の通りに画面が表示されます(インストール先の選 択はできません)。

必ず Administrator グループのユーザでログインし、インストールを行ってください。 (Administrator グループ以外のユーザでインストールを行うことはできません。)

- (1) Windows 上で起動しているすべてのソフトウェアを終了します。(それぞれのソフト ウェアの終了方法については、ソフトウェアに付属のマニュアルを参照してくださ  $V_{\alpha}$ )
- (2) エクスプローラ等を利用し、JPKI ポータルサイトからダウンロードした実行ファイル "JPKIAppli03-04.exe"をダブルクリックしてインストーラを起動してください。

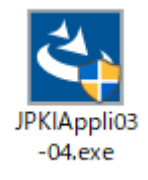

(注意事項)

Administrator 権限以外でアップデートを実行した場合は、予期せぬメッセージ等が表示さ れる可能性があります。必ず Administrator 権限で実行ください。

ユーザーアカウント制御ダイアログが表示されます。【はい(Y)】ボタンをクリックする と JPKI 利用者ソフトセットアップダイアログが表示されます。

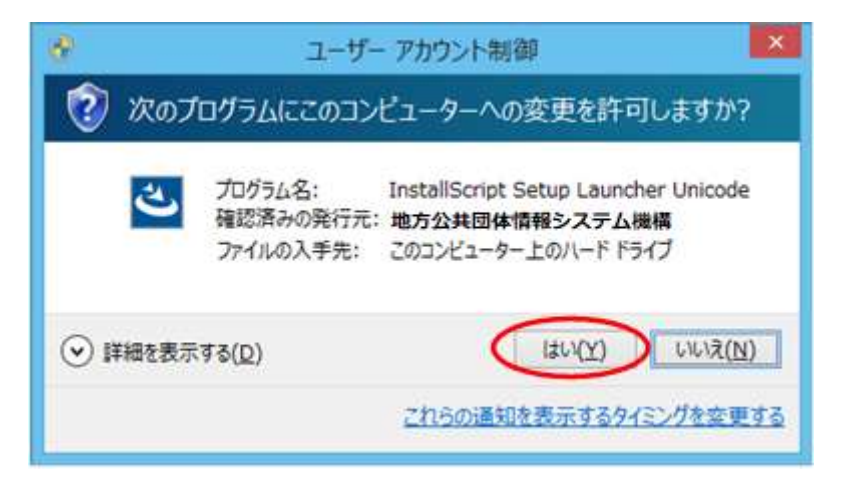

(注意事項)

以下のユーザーアカウント制御ダイアログが表示される場合があります。

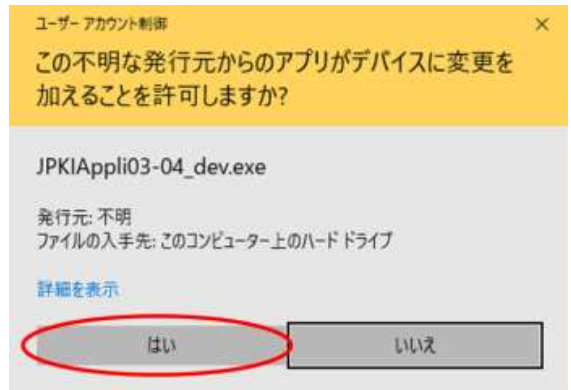

JPKI ポータルサイトからダウンロードした"JPKIAppli03-04.exe"を実行していること を確認し、【はい(Y)】ボタンをクリックすると、JPKI 利用者ソフトセットアップ画面が表 示されます。

(3) JPKI 利用者ソフトセットアップ画面が表示されます。

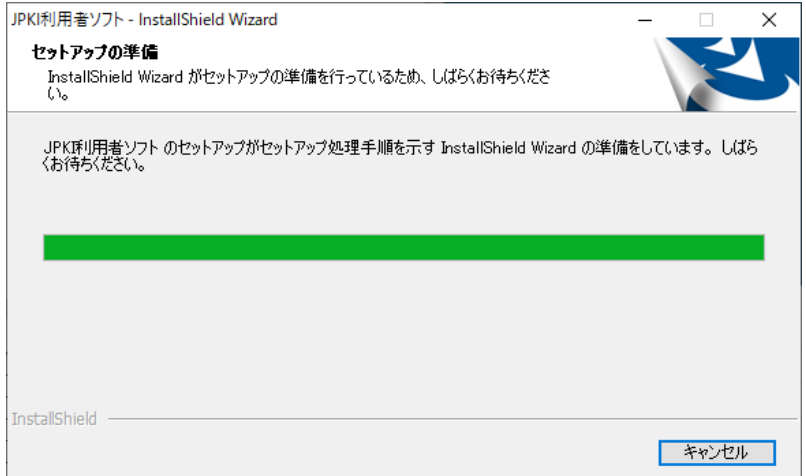

(4) 【次へ(N)】ボタンをクリックして、次画面に進みます。

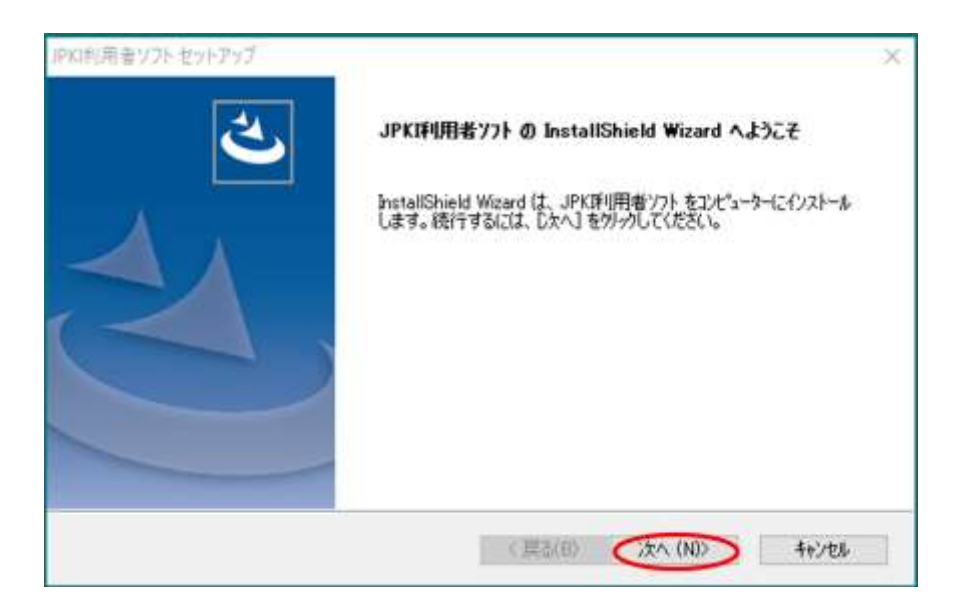

(5) プログラムフォルダを確認し、【次へ(N)】ボタンをクリックして次画面に進みます。 プログラムフォルダ名を変更する場合は、"プログラムフォルダ"欄に変更するフォル ダ名を入力してください。

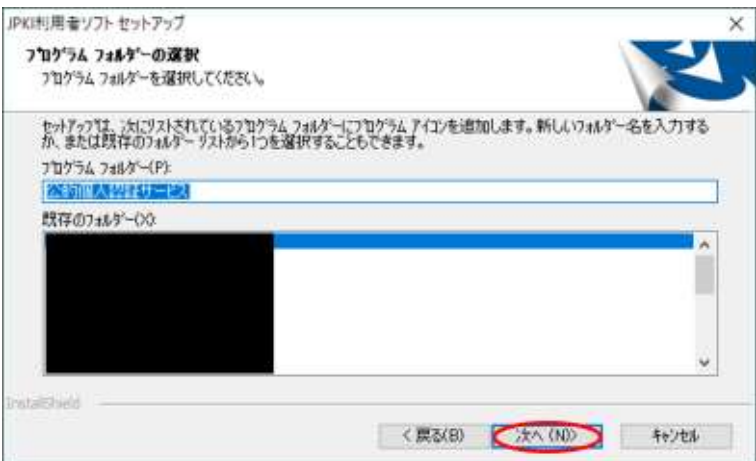

(6) 設定内容を確認し、【次へ(N)】ボタンをクリックして次画面に進みます。

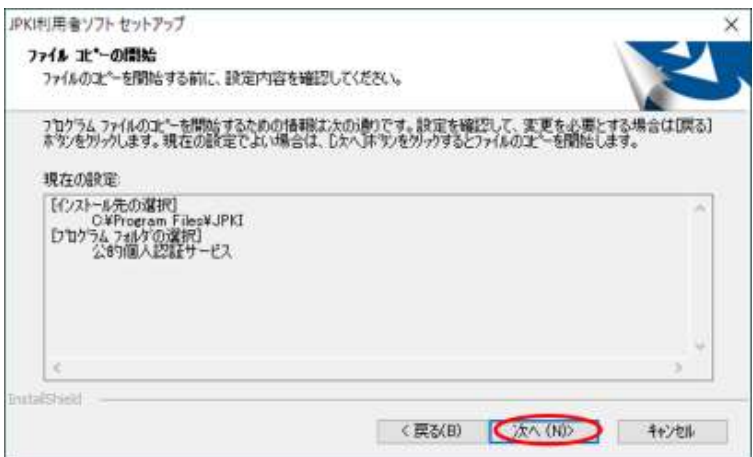

(7) JPKI 利用者ソフトのインストールが開始されます。

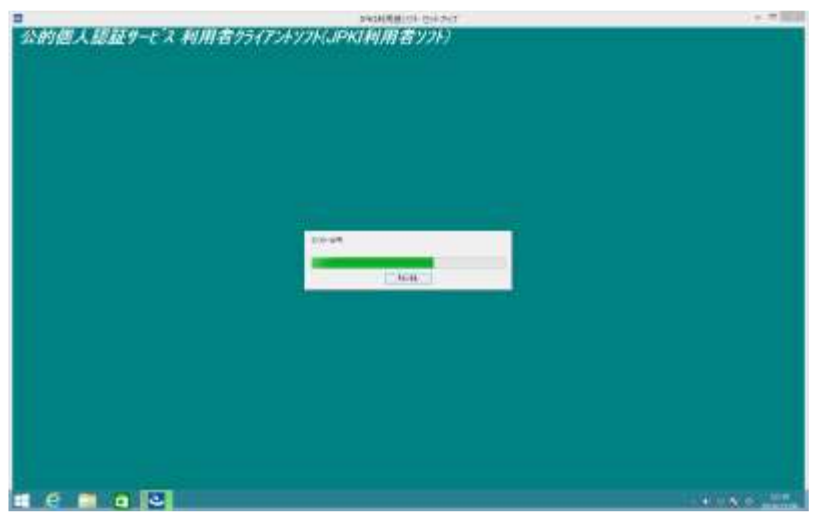

(注意事項)

JPKI 利用者ソフトを再インストールする場合、以下の上書き確認メッセージが表示される 場合があります。【はい(Y)】ボタンをクリックしてください。

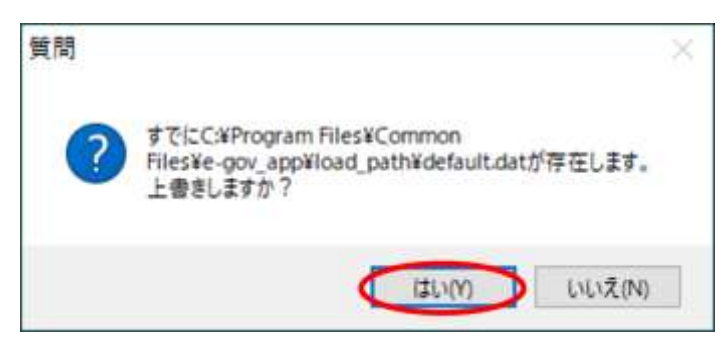

(8) 電子証明書の更新通知設定ダイアログが表示されます。更新通知を有効にする場合は 【はい】ボタンをクリックしてください。

アップデート後に、更新通知の設定を変更する場合の手順については、付録4を参照 してください。

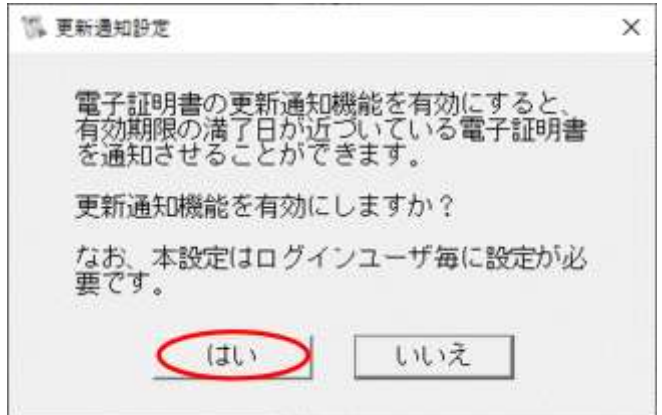

【はい】ボタンをクリックした場合、確認画面が表示されます。【OK】ボタンをクリックし てください。

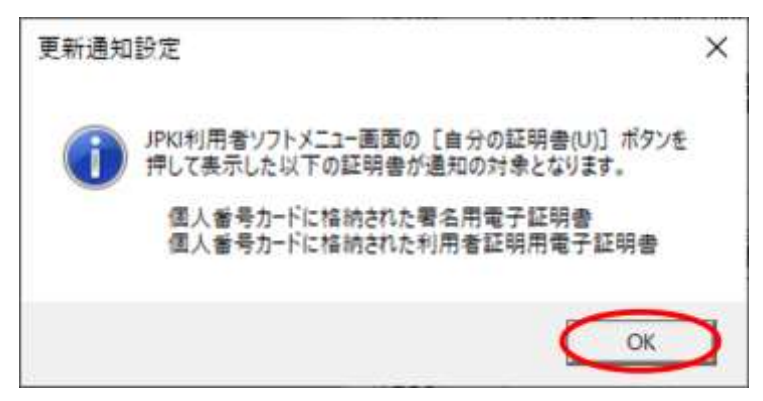

#### <span id="page-31-0"></span>付録3.IC カードリーダライタ設定について

Android端末をICカードリーダライタとしてご利用になる場合と、PC/SC対応ICカード リーダライタの自動検出ができない場合は、下記手順でICカードリーダライタを手動設定 してください。

(注意事項)

初期設定では「IC カードリーダライタを自動検出する(A)」が選択されています。Android 端末を IC カードリーダライタとしてご利用になる場合は設定が必要になります。また、 PC/SC 対応 IC カードリーダライタの自動検出ができない場合は、以下の手順で IC カード リーダライタを手動設定してください。

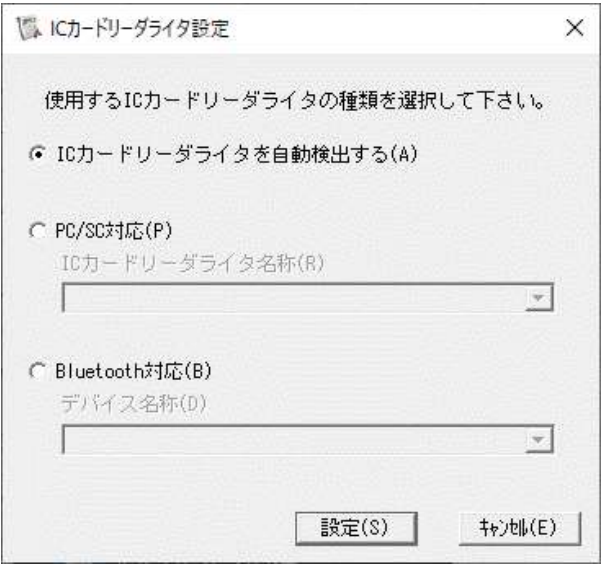

(1) [スタート] → [アプリ] → [公的個人認証サービス]から[IC カードリーダライタ設定] を起動します。PC/SC 対応 IC カードリーダライタをご利用になる場合は手順(2)に、 Android 端末をご利用になる場合は手順(5)にお進みください。

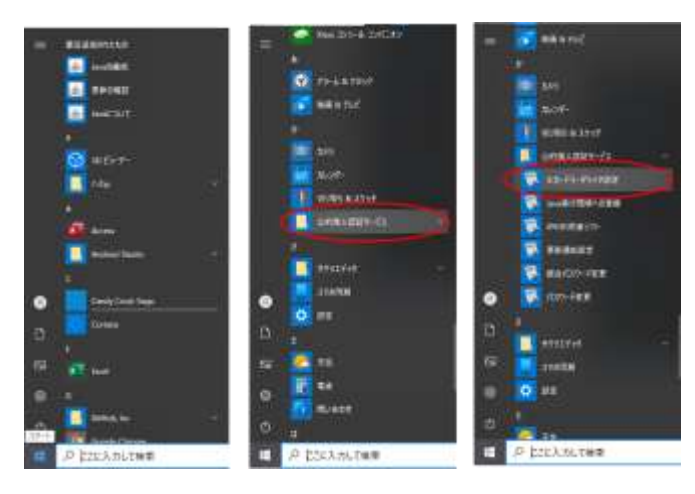

(2) 【PC/SC 対応 IC カードリーダライタの場合】 お使いになるICカードリーダライタのドライバインターフェースを確認し、「PC/SC対 応(P)」を選択します。(ドライバインターフェースについては、市区町村窓口で配布 された資料や JPKI ポータルサイトなどを参照してください。)

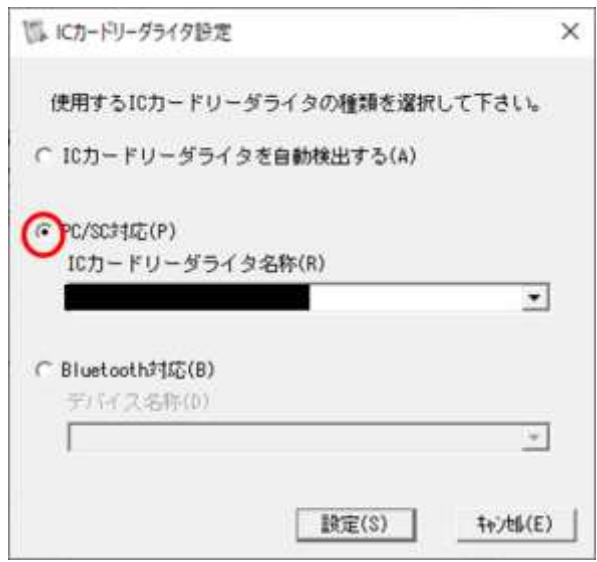

(3) プルダウンメニューからお使いの IC カードリーダライタを選択し、【設定(S)】ボタン をクリックします。

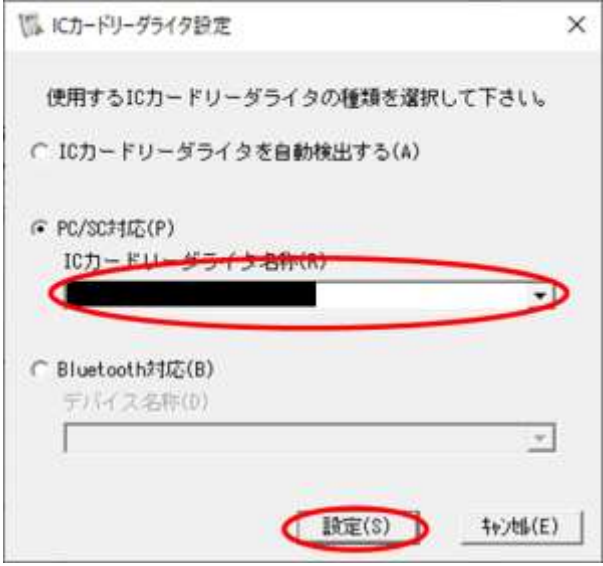

(4) 設定完了ダイアログが表示されるので【OK】ボタンをクリックします。PC/SC 対応 IC カードリーダライタをご利用になる場合は、手順(5)以降は不要です。

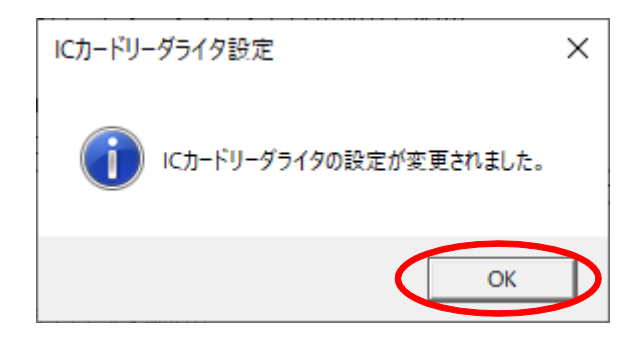

(5) 【Android 端末の場合】

お使いになる Android 端末が Bluetooth 対応である事を確認し、「Bluetooth 対応(B)」 をクリックします。

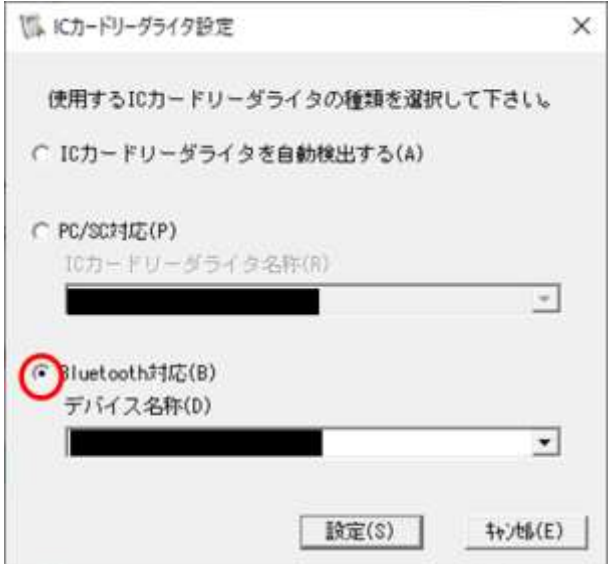

(6) プルダウンメニューからお使いの Android 端末を選択し、[設定(S)]をクリックしま す。デバイス名称にAndroid端末が表示されない場合には、ご利用のパソコンとAndroid 端末が Bluetooth ペアリング出来ているか確認してください。詳細は[「第6章](#page-20-0) [Android](#page-20-0) [端末とのペアリング」](#page-20-0)を参照してください。

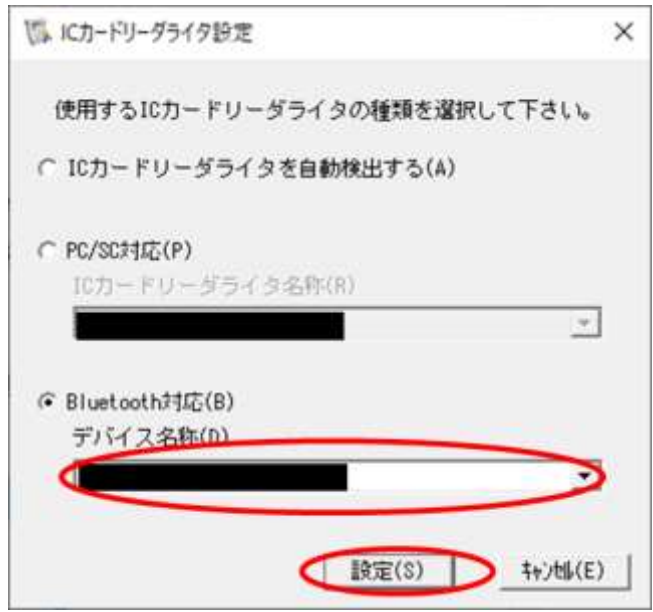

<span id="page-34-0"></span>(7) 設定完了ダイアログが表示されるので【OK】ボタンをクリックします。

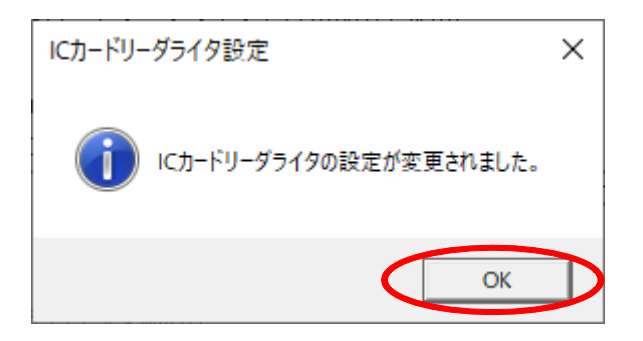

### 付録4.更新通知設定の変更方法について

インストール後に更新通知設定を変更する場合は、下記手順で変更を行ってください。

(1) [スタート] → [アプリ] → [公的個人認証サービス]から[更新通知設定]を起動しま す。

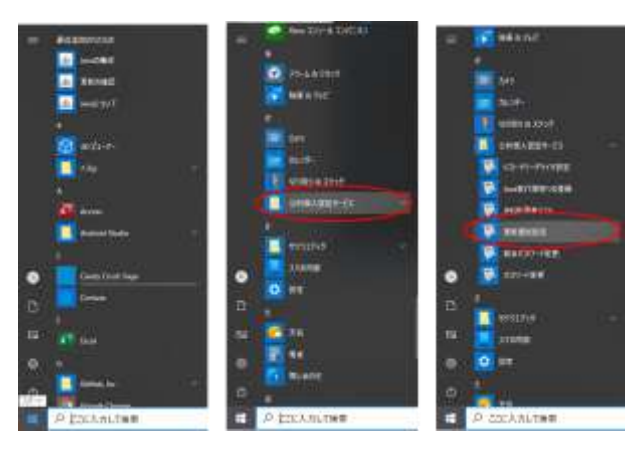

(2) 更新通知を有効にする場合は【はい】ボタンをクリックしてください。 無効にする場合は、【いいえ】ボタンをクリックしてください。

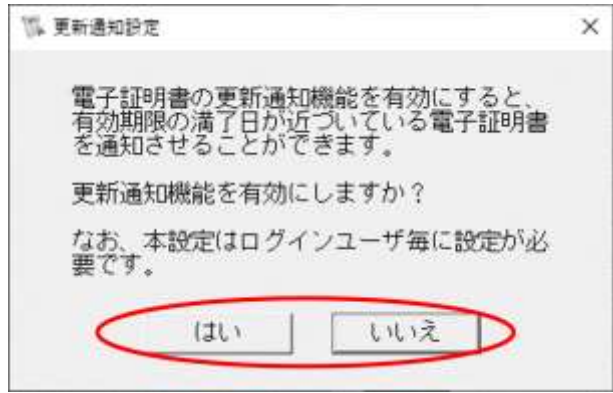

(3) 【はい】ボタンをクリックした場合、確認画面が表示されます。【OK】ボタンをクリッ クしてください。

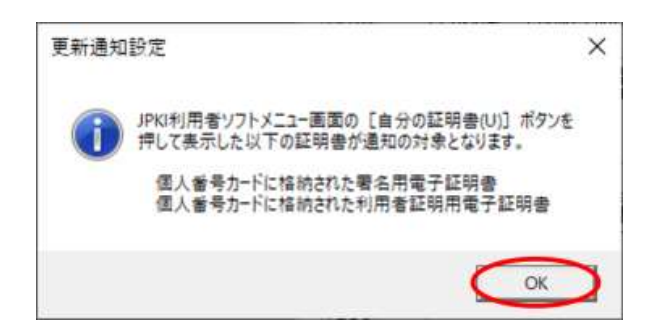

禁・無断転載

公的個人認証サービス 利用者クライアントソフト Ver3.4 インストール手順書

第 1.0 版

#### (注意事項)

- ※利用者クライアントソフトの著作権は、総務省、地方公共団体情報システム機構 が保有しており、国際著作権条約及び日本国の著作権関連法令によって保護され ています。
- ※利用者クライアントソフトの利用に当たっては、次に掲げる行為を禁止します。
	- (1) 利用者クライアントソフトを電子申請・届出等の行政手続等以外の 目的で利用すること。
	- (2) 利用者クライアントソフトに対し、総務省、地方公共団体情報システム機 構に許可なく改造等を行うこと。
- ※総務省、地方公共団体情報システム機構は、利用者が利用者クライアントソフト を利用したことにより発生した利用者の損害及び利用者が第三者に与えた損害に ついて、一切の責任を負いません。

※商標については次の通りです。

- (1) Microsoft Windows は 米 国 Microsoft Corporation の 米 国 お よ び その他の国における登録商標または商標です。
- (2) Android は Google Inc.の米国およびその他の国における登録商標です。
- (3) その他、記載されている会社名、製品名等は、各社の登録商標または 商標です。